## **6.2. Cleaning the printer**

To maintain the best condition of SMART-51 printer, you must clean the printer periodically. If you use the exclusive long cleaning card as the picture, you can clean the printer easily. For purchase the exclusive long cleaning card, ask to SMART-51 printer provider.

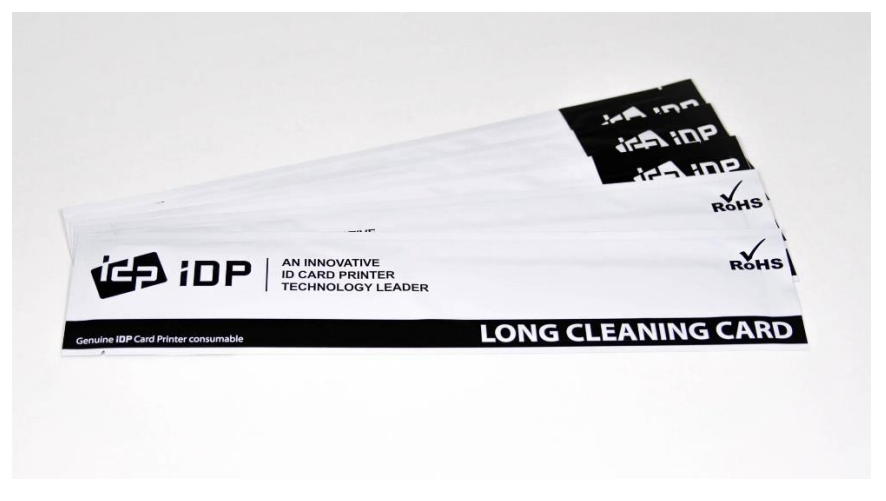

*Figure 104 Exclusive long cleaning card for SMART-51 printer*

If the exclusive long cleaning card is ready, click the "Clean Printer" in the service tab of SMART-51 printer driver. After click, Clean Printer program to clean the printer is run.

Or, you can set the Cleaning Mode with LCD buttons by pushing both buttons for 5 seconds after opening the top cover.

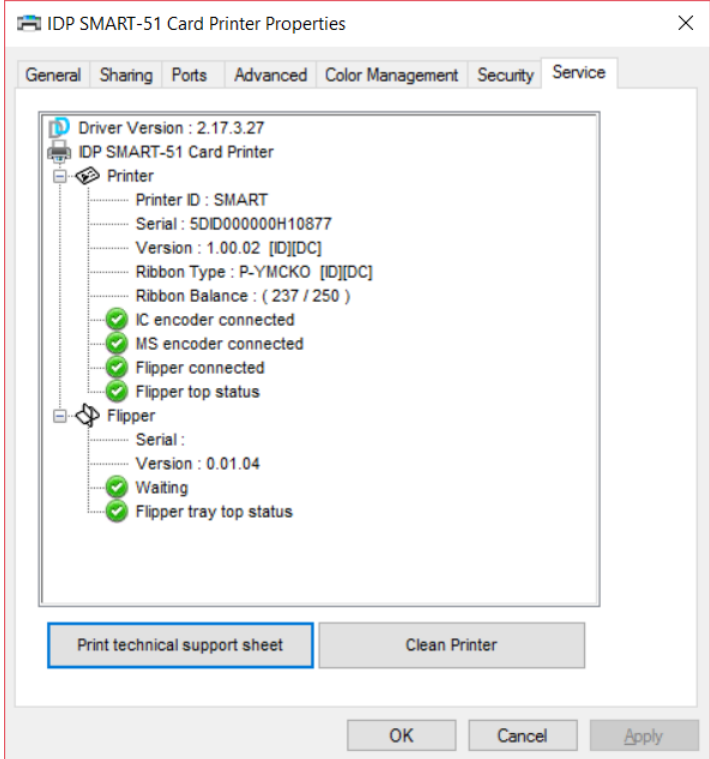

*Figure 105 Printer cleaning start*

**Step 1.** Connect the SMART-51 printer to PC and turn it on, and prepare the exclusive long cleaning card.

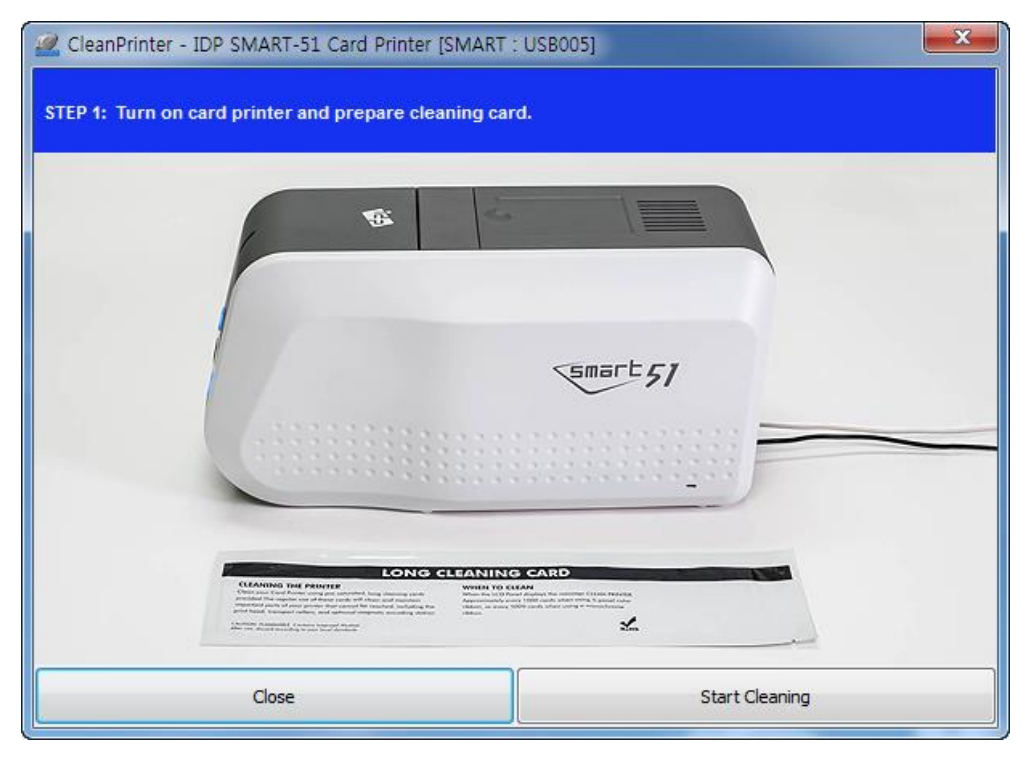

*Figure 106 Printer cleaning Step 1*

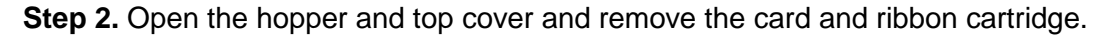

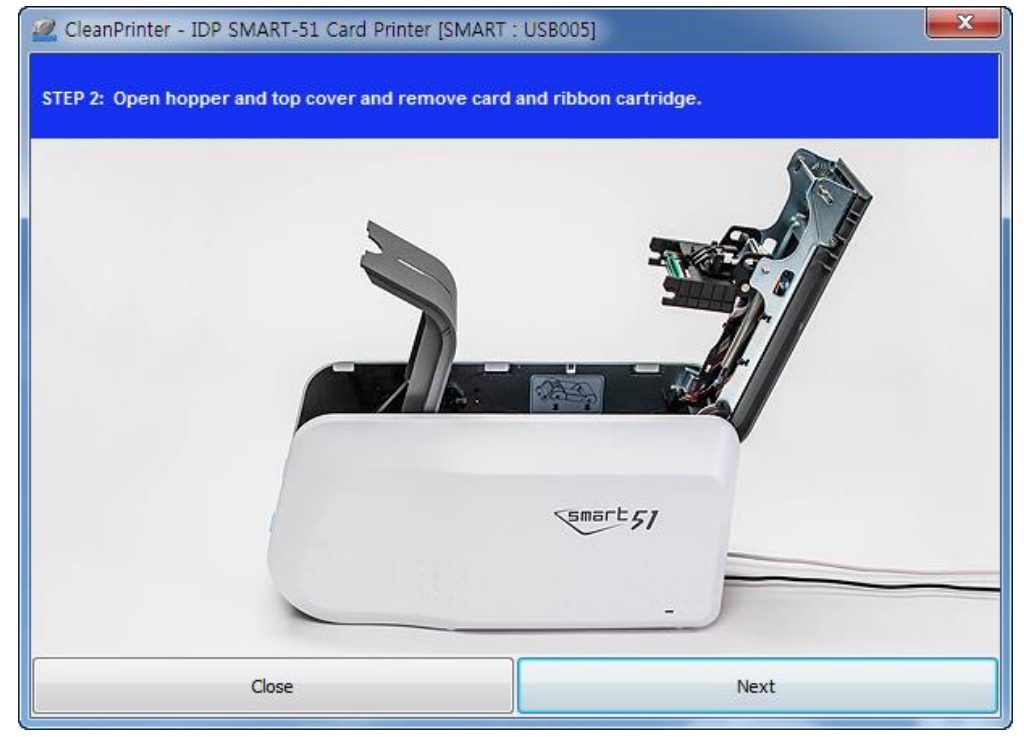

*Figure 107 Printer cleaning Step 2*

**Step 3.** Insert the exclusive long cleaning card into the printer through input hopper. When the exclusive long cleaning card is inserted to the cleaning roller, it will be move

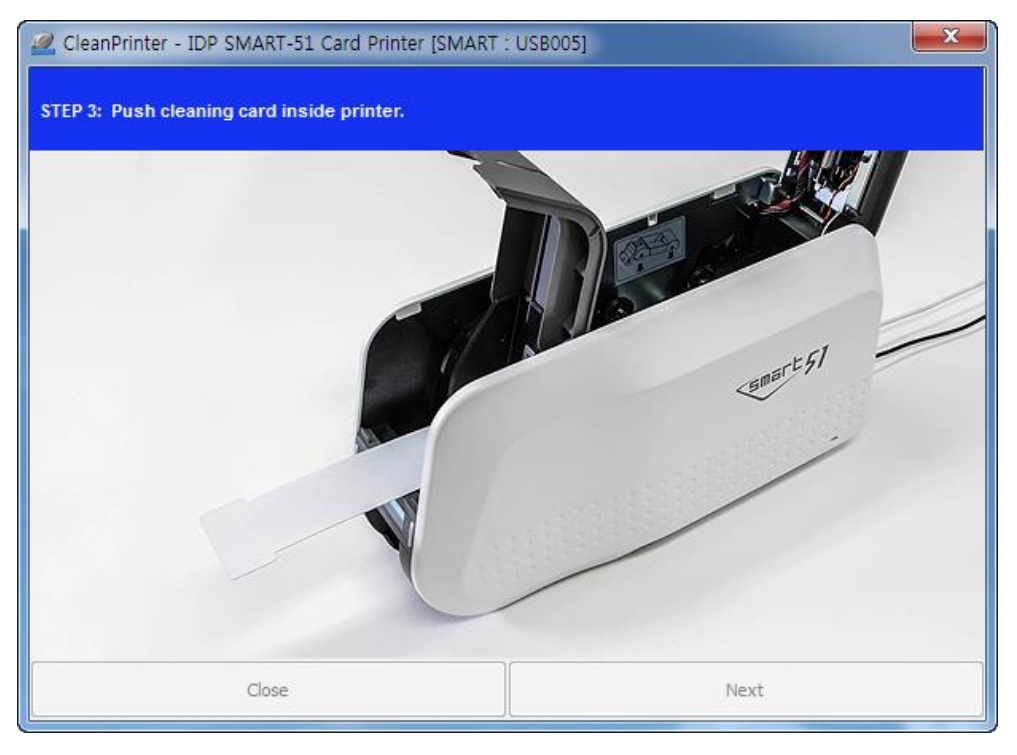

automatically. It is normal that the exclusive long cleaning card is inserted to the ends and rollers are moving to clean.

*Figure 108 Printer cleaning Step 3*

**Step 4.** Close the top cover to clean the Thermal Print Head and the printing roller. When the top cover is closed, cleaning card will be moving back and forth to clean.

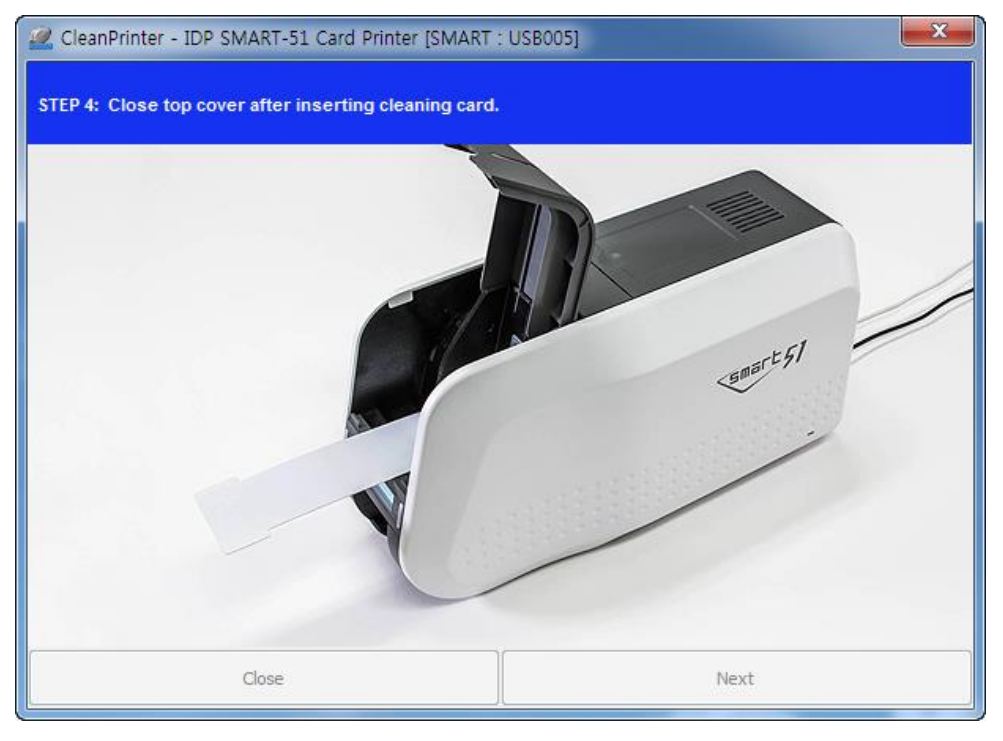

*Figure 109 Printer cleaning Step 4*

**Step 5.** Wait until the cleaning is completed. When the cleaning is completed, the exclusive long cleaning card will be ejected automatically as the picture.

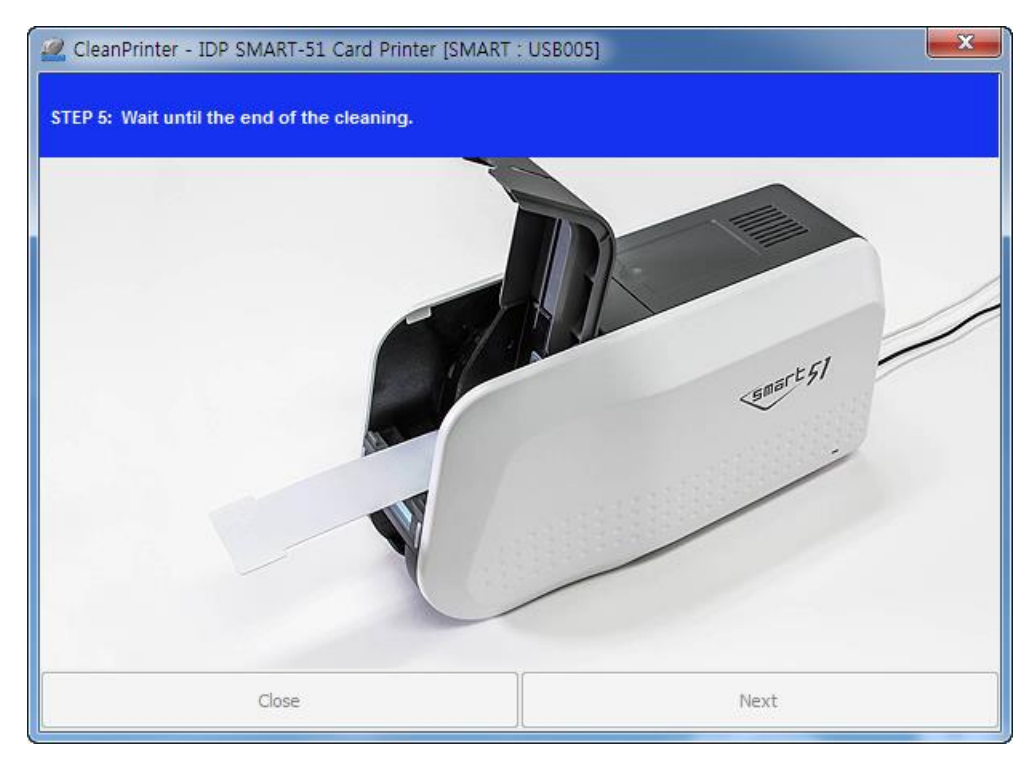

*Figure 110 Printer cleaning Step 5*

**Step 6.** Remove the exclusive long cleaning card and install ribbon cartridge into the printer.

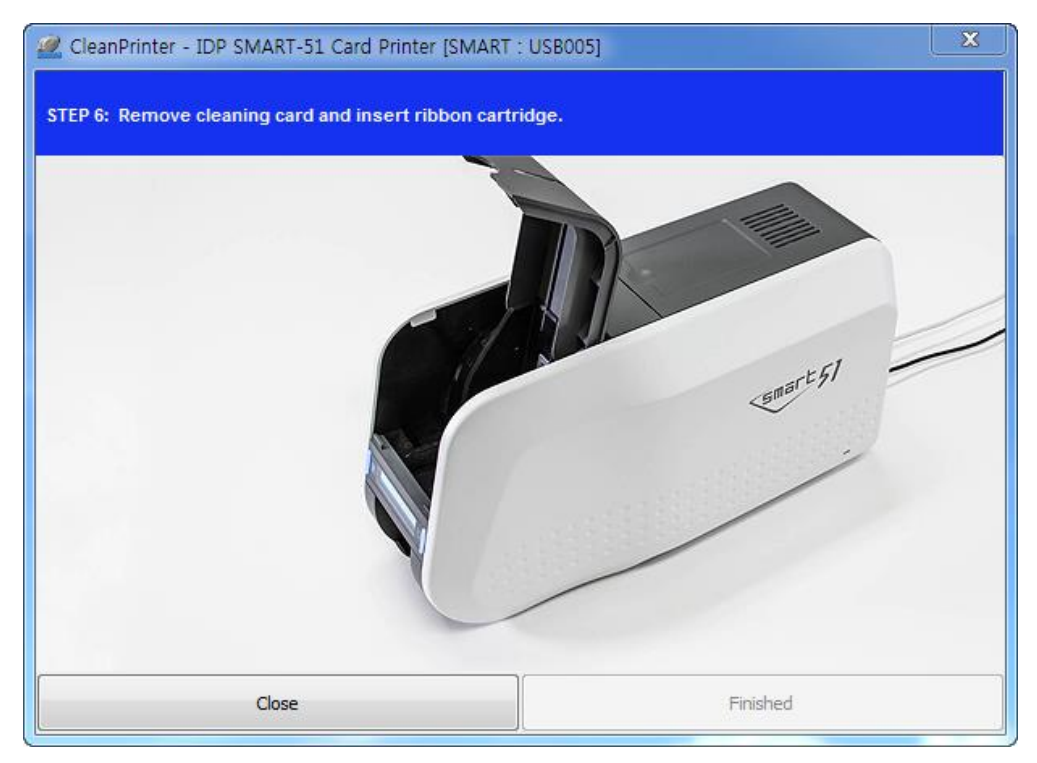

*Figure 111 Printer cleaning Step 6*